# **Jimdo** 利用登録

Jimdo でホームページを作成するために利用登録をします。 利用登録には、インターネット環境とメールアドレスが必要です。

### **1**) **Jimdo** のホームページにアクセスする

#### **https://www.jimdo.com/jp/**

[無料ホームページを作成]をクリックします。

#### **MEMO**

ブラウザーは Jimdo と互換性が 高い「Chrome」がおすすめです。

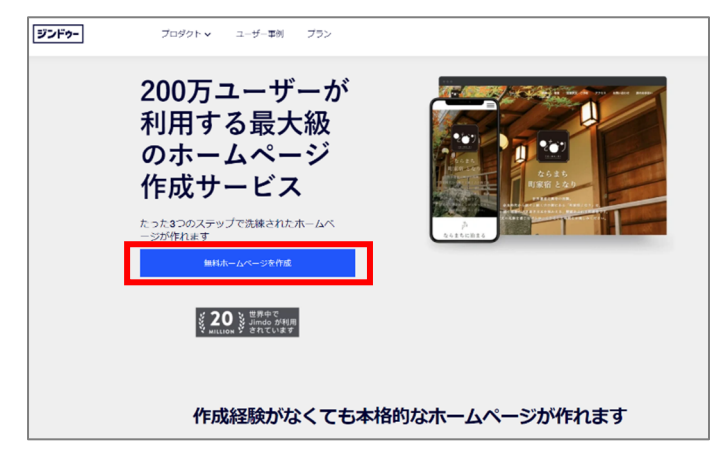

### **2**) アカウントを作成する

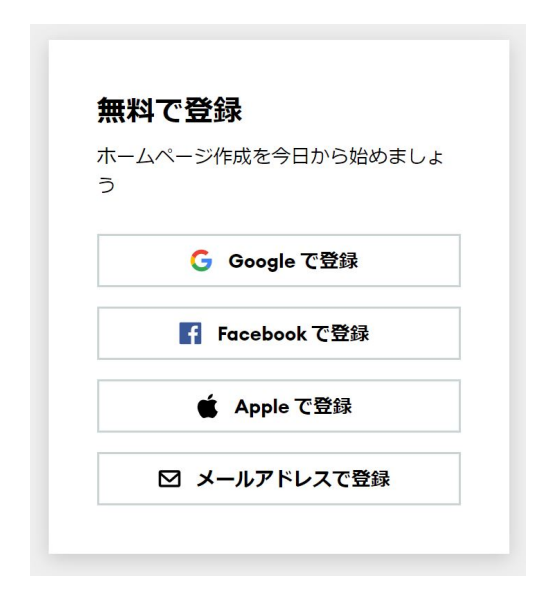

下記のいずれかで登録します。

- ① Google に登録済のアカウントを利用して登録
- ② Facebook に登録済のアカウントを利用して登録
- ③ Apple ID を使用して登録
- ④ メールアドレスを使用して登録

### パスワードについての必要条件

- 最低8文字以上
- アルファベットの小文字と大文字をそれぞれ1文字以上
- 数字と特殊文字 (~!@#\$%^&\*\_-+=`|\(){}[]:; "'<>,.?/など)をそれぞれ 1 文字以上
- ユーザー名やメールアドレスで利用している文字列は設定できません。

### **3**) メールアドレスを確定する

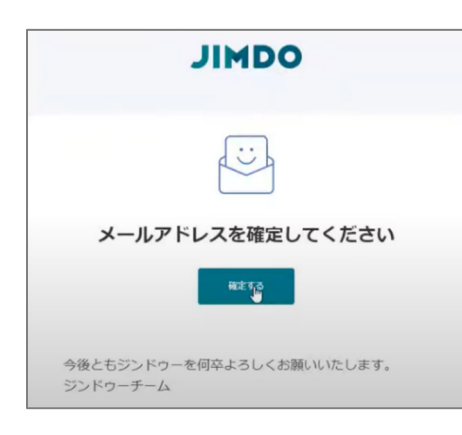

入力したメールアドレスに、メールアドレス確定のメールが届 きます。メール内のリンクをクリックしてメールアドレスを確 定させます。

※メールが届かない場合は、迷惑フォルダーまたは受信拒否 設定をご覧ください。

## **4**) サービスを選ぶ

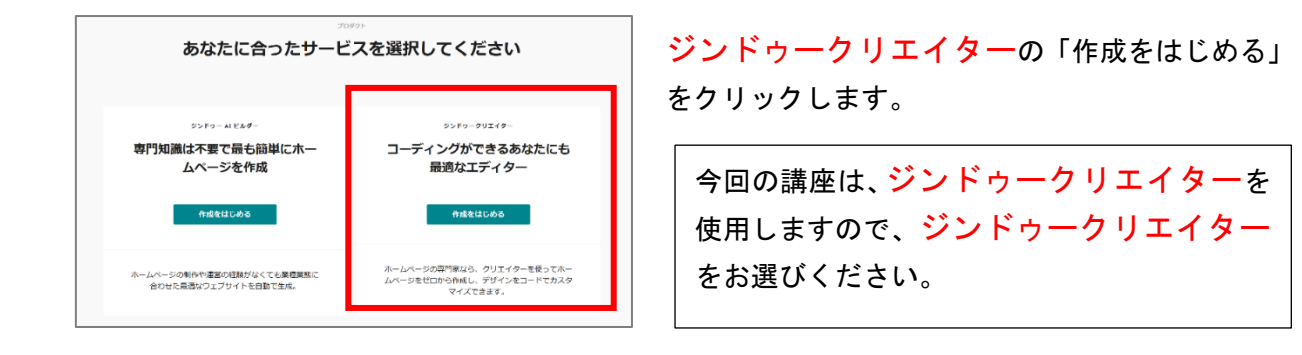

### ジンドゥーAI ビルダーとジンドゥークリエイターの違い

ジンドゥー AI ビルダー:ホームページを手間なく短時間で作成したい人に最適。いくつかの簡単な 質問に答えるだけで、ホームページを作れます。 簡単な分、使える機能が少ないです。

ジンドゥークリエイター:機能満載のCMS型ホームページ作成ツール。自分で工夫を凝らしながら ホームページを作り上げたい人におすすめのホームページ作成サービスです。

# **5**) どんなホームページを作成するか選ぶ

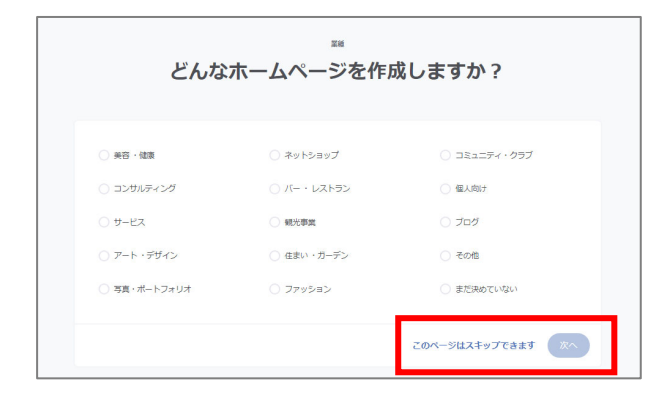

### **6**) レイアウトを選ぶ

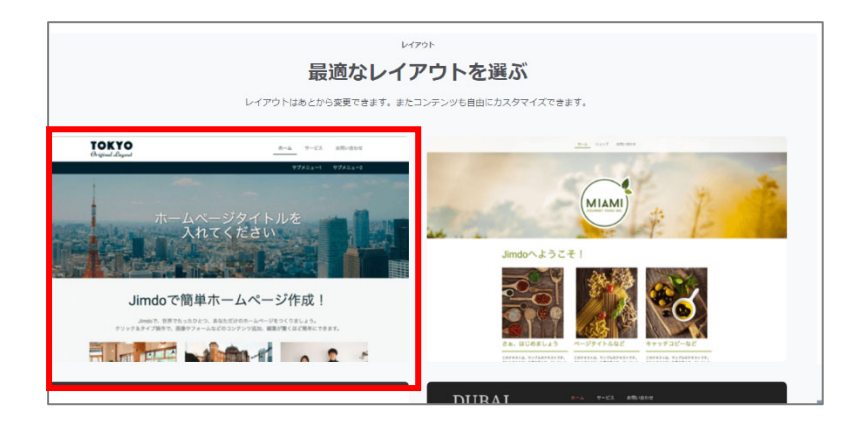

「TOKYO」レイアウトをポイン トし「このレイアウトにする」をクリ ックします。

「このページはスキップできます」をクリックします。

※レイアウトは利用登録後からでも変更 ができます。

## **7**) プランを選ぶ

Free の[このプランにする]をクリックします。※ プランは、後日変更することが可能です。

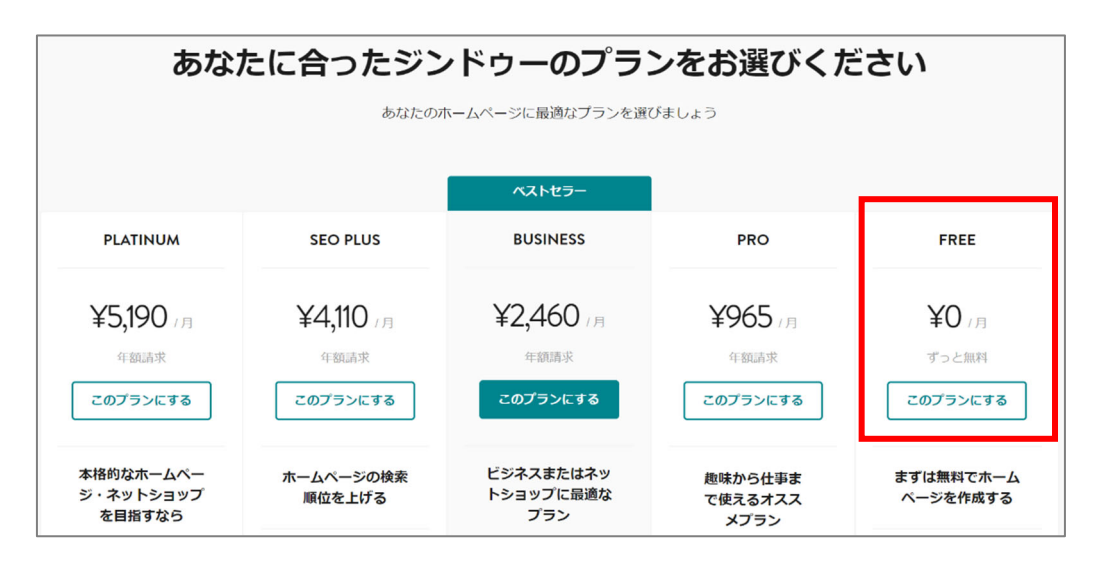

### <プラン比較>

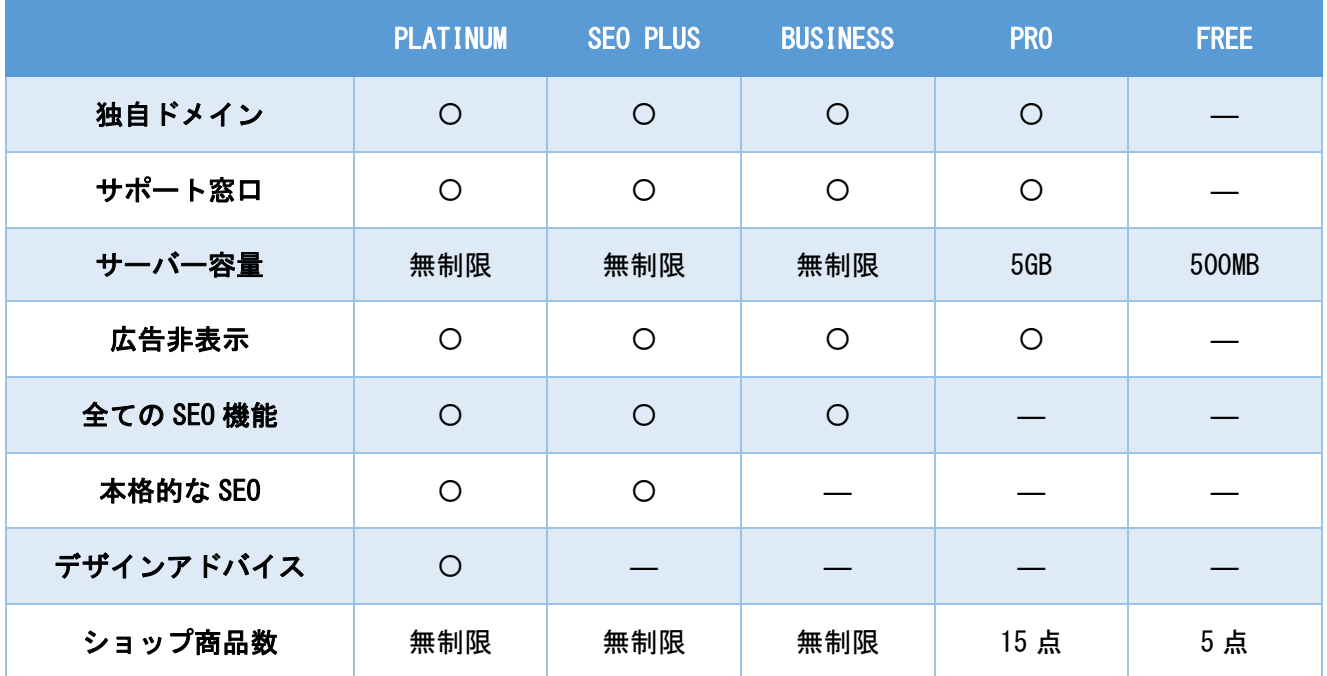

### **8**) ホームページのドメインを決定する

- ① 「無料のサブドメイン(〇〇.jimdofree.com)の入力欄に使用したいサブドメインを入力します。
- ② 「使用可能か確認する」をクリックします。

※既に利用されているドメインは指定できません。 「既に使用されています」の表示が出た場合は、 別のものを考え直しましょう。 他で仕様されていない場合、ボタンが「無料ホーム ページを作成する」にかわります。

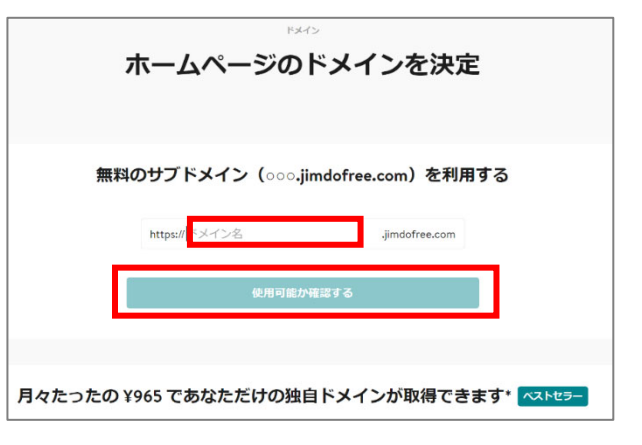

MEMO Jimdo のサブドメインは、3 文字から 30 字以内の半角アルファベットと数字、記号は「-」が使えます。

### **9**) ホームページを作成する

「無料ホームページを作成する」をクリックします。

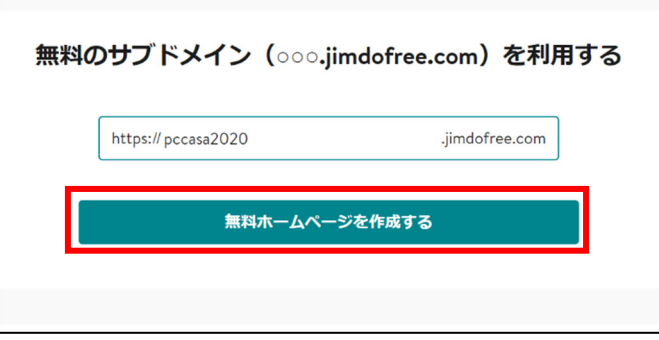

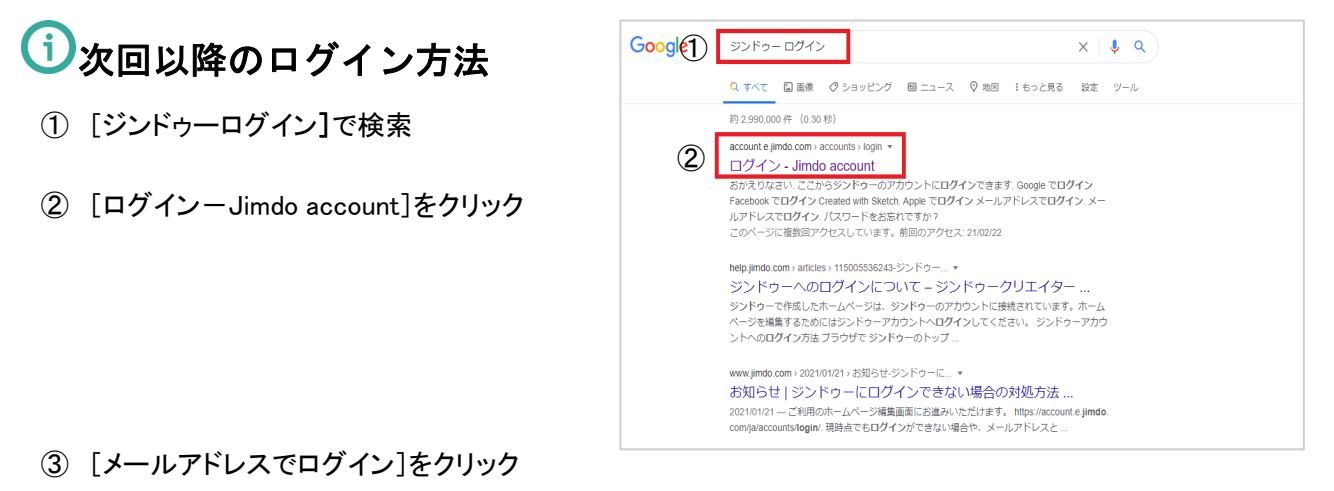

④ [メールアドレス]と[パスワード]を入力し、[ログイン]ボタンをクリック

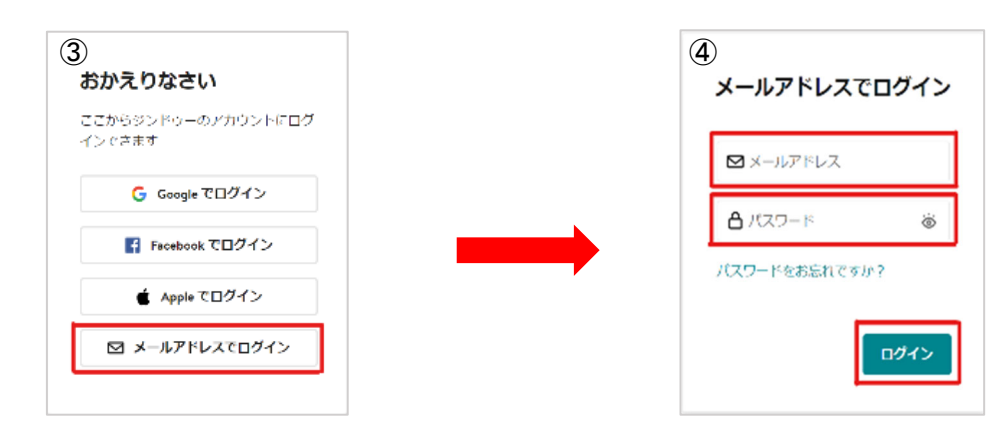

⑤ ログインできました。[編集]をクリックします。

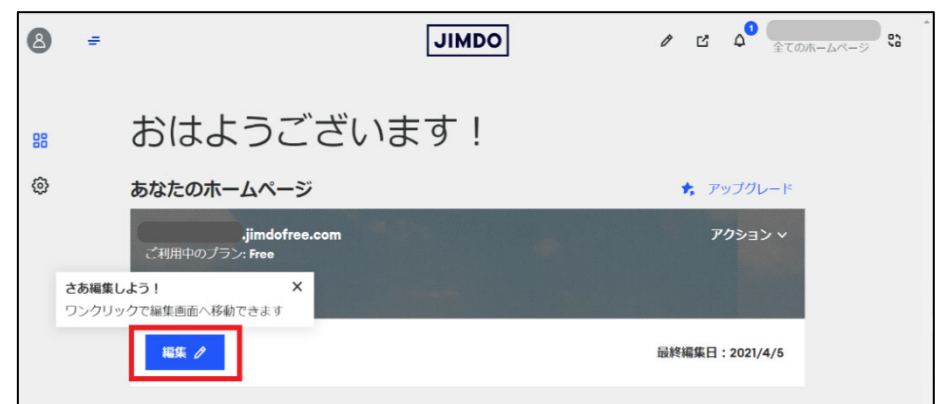

### MEMO Jimdo ホームページの右下のログインボタンから入ることも出来ます。 [ログイン]をクリックすると③の画面が表示されます。 ③[メールアドレスでログイン]→ ④[メールアドレス][パスワード]を入力→ [ログイン]をクリック **10**) 「トップへ戻る」ボタンを表示する (Free プランを選択された場合) **DOM:**